# **SSH et Tunnels SSH**

## **Avant tout**

Pour vous connecter à distance sur un serveur AbulÉdu il faut utiliser un compte utilisateur membre du groupe **remotessh** ou **remotessh-ldap** (ça se fait via webadmin et l'outil de gestion des utilisateurs).

Le super administrateur root a interdiction de se connecter en ssh (configuration forte du fichier de configuration du serveur ssh) et il est très fortement déconseillé d'ajouter abuladmin dans ce groupe … utilisez donc un compte à votre nom.

## **Connexion ssh classique**

Pour se connecter en ssh, rien de compliqué:

```
ssh tom.pouce@ip_du_serveur
```
Si vous êtes à l'extérieur de l'école il faut connaître l'ip publique de l'école et l'utiliser … assurez vous également que la redirection des ports a été bien faite dans la configuration de la box ou du routeur conformément au [document d'installation](https://docs.abuledu.org/11.08/configuration_initiale_du_serveur) (phase 2 ssh).

Sous windows nous vous conseillons l'utilisation du logiciel libre [putty.](http://www.chiark.greenend.org.uk/~sgtatham/putty/download.html)

### **Créer un tunnel ssh**

Un peu en vrac, commentaires à améliorer

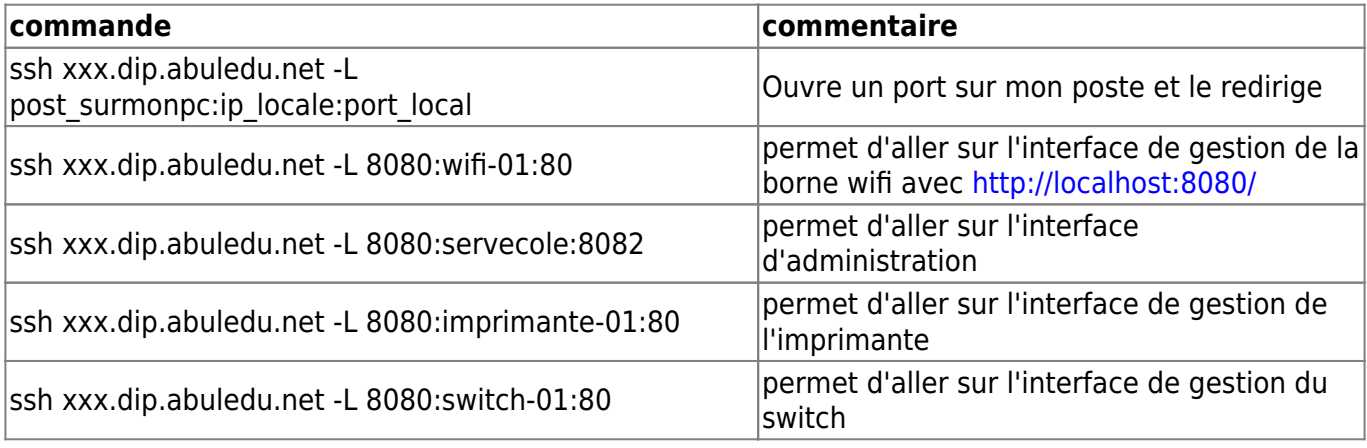

Remarque : la commande numéro 3 redirige le port 8082 de servecole sur le port 8080 local de l'ordinateur de l'utilisateur. Quand l'utilisateur saisira l'adresse

#### http://localhost:8080

c'est donc l'interface webadmin de servecole qui s'ouvrira.

Last update: 2016/10/31 11.08:administrateur:ssh\_et\_tunnels\_ssh https://docs.abuledu.org/11.08/administrateur/ssh\_et\_tunnels\_ssh?rev=1477906001 10:26

Ne pas oublier en fin d'intervention de fermer le tunnel ssh en tapant logout

## **Tunnel inverse**

ssh -R 21547:localhost:22 user@mon-serveur.adresse.org

## **Utilisation de clés ssh**

À documenter ?

From: <https://docs.abuledu.org/> - **La documentation d'AbulÉdu**

Permanent link: **[https://docs.abuledu.org/11.08/administrateur/ssh\\_et\\_tunnels\\_ssh?rev=1477906001](https://docs.abuledu.org/11.08/administrateur/ssh_et_tunnels_ssh?rev=1477906001)**

Last update: **2016/10/31 10:26**

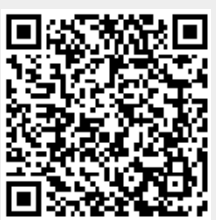